## Une page sur Internet : titre et image 2 **Netscape 3.0**

Nous voulons placer dans cette page : un **titre de page** une **image** centrale

## 1. Vérifier répertoire et fichiers

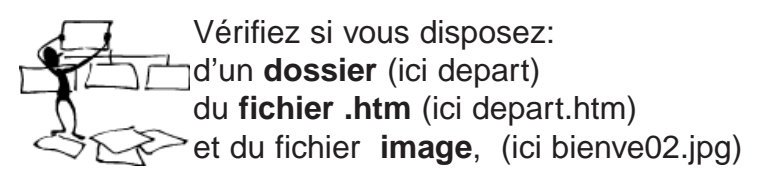

## Le titre de la page

Tapez le titre, puis **frappez la touche entrée**. **Sélectionnez** ensuite le **titre** (en faisant glisser la souris)

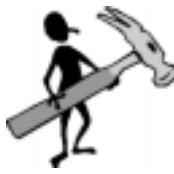

Truc : en tapant sur la touche entrée, vous pourrez changer la police du titre, du titre seulement!

Utilisez les **outils entourés** dans la barre d'Outils, pour placer le titre au centre, le colorer, l'agrandir...

## 3. Insérer l'image sous le titre

Amenez le curseur au début de la 2ème ligne (sous le titre)

Dans la **barre d'Outils**, sous le menu Options, cliquez sur l'icone **Image**

Cliquez sur **Parcourir**

4. Choisir l'image dans le dossier

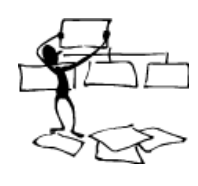

Retrouvez **l'image** dans le **dossier**, **sélectionnez** et cliquez sur OK

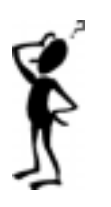

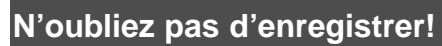

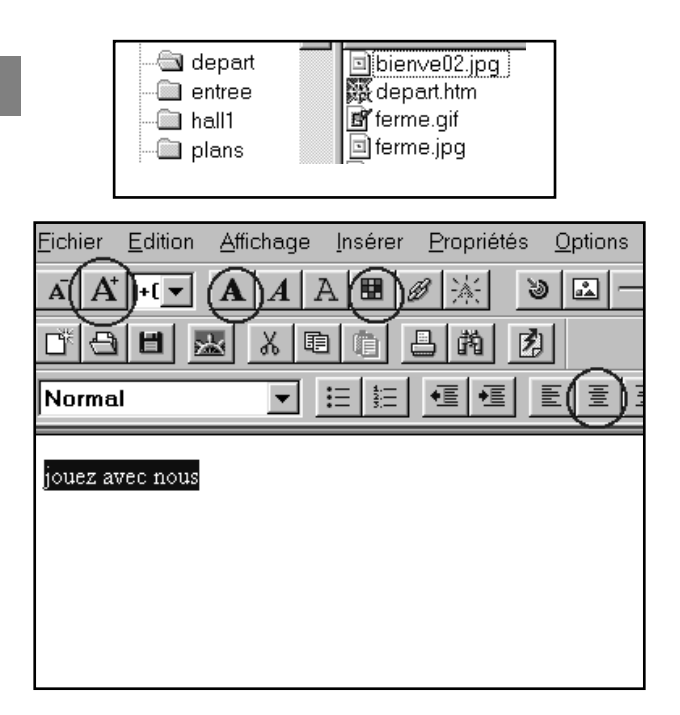

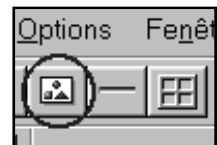

Image Lies Persgraphe Nom du fichier jrouge

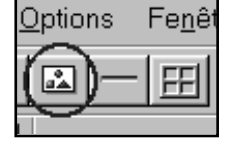

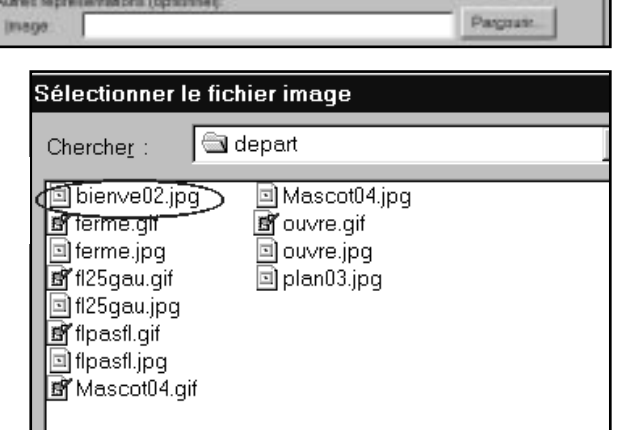